## **Jugar en Linux**

Nos descargamos el motor en: <https://devbuilds.drdteam.org/gzdoom-linux/>

Si tenemos un wad, lo ejecutamos así:

./gzdoom -iwad EKO.wad -file EKO.wad

Si quitamos lo de file funciona, pero el menú aparece diferente

# **Instalar DOOM en retropie**

En el menú principal, seleccionamos Retropie

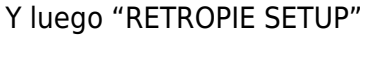

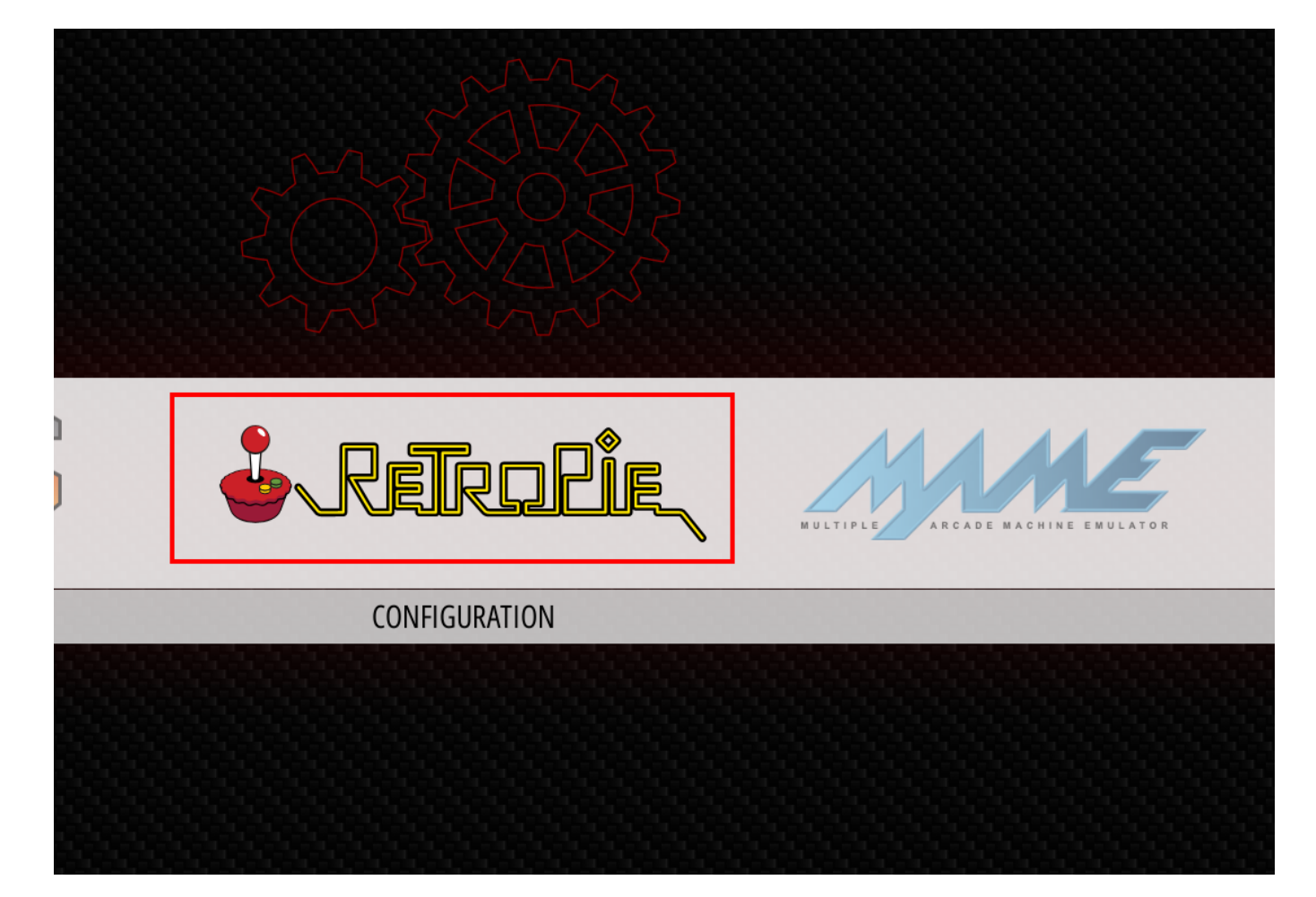

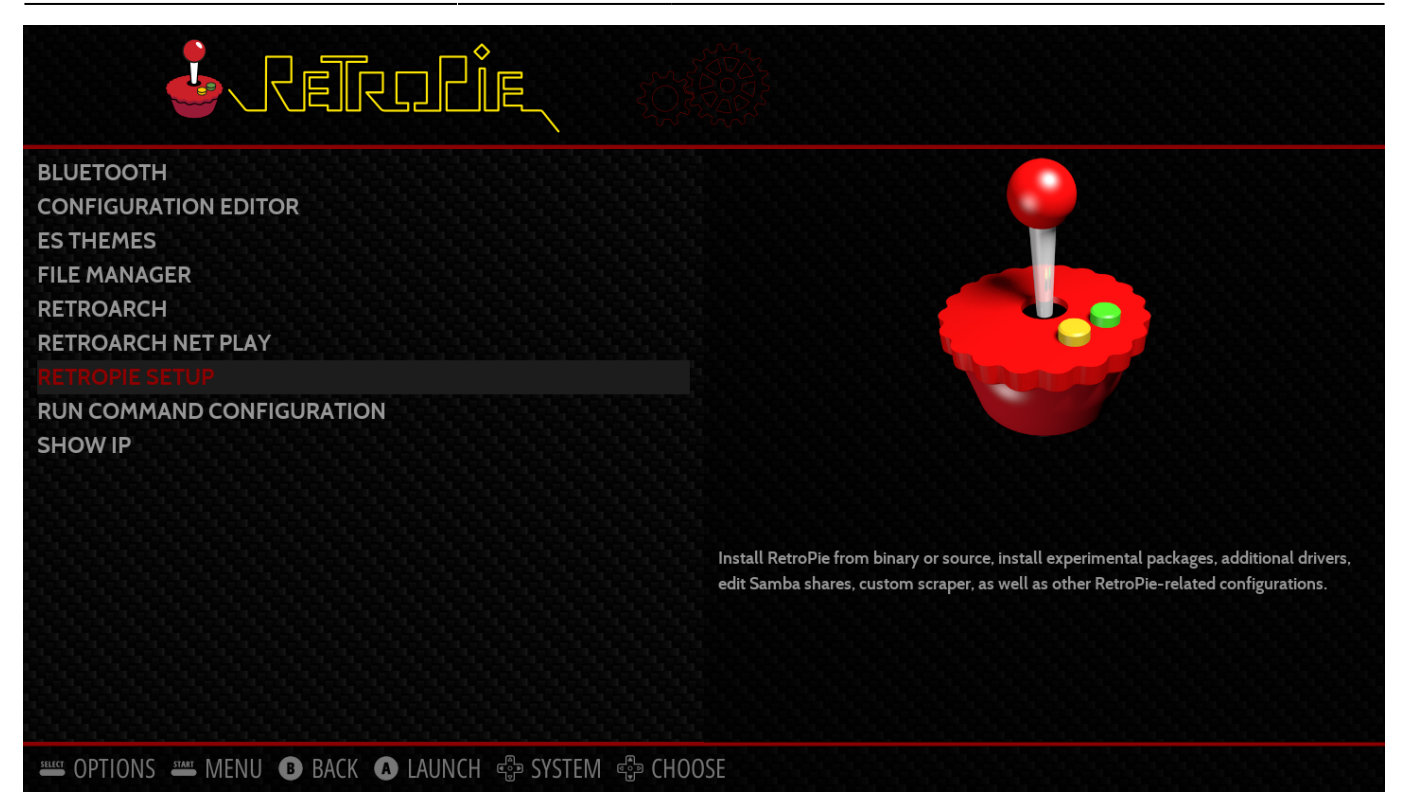

#### Seleccionamos "Manage packages"

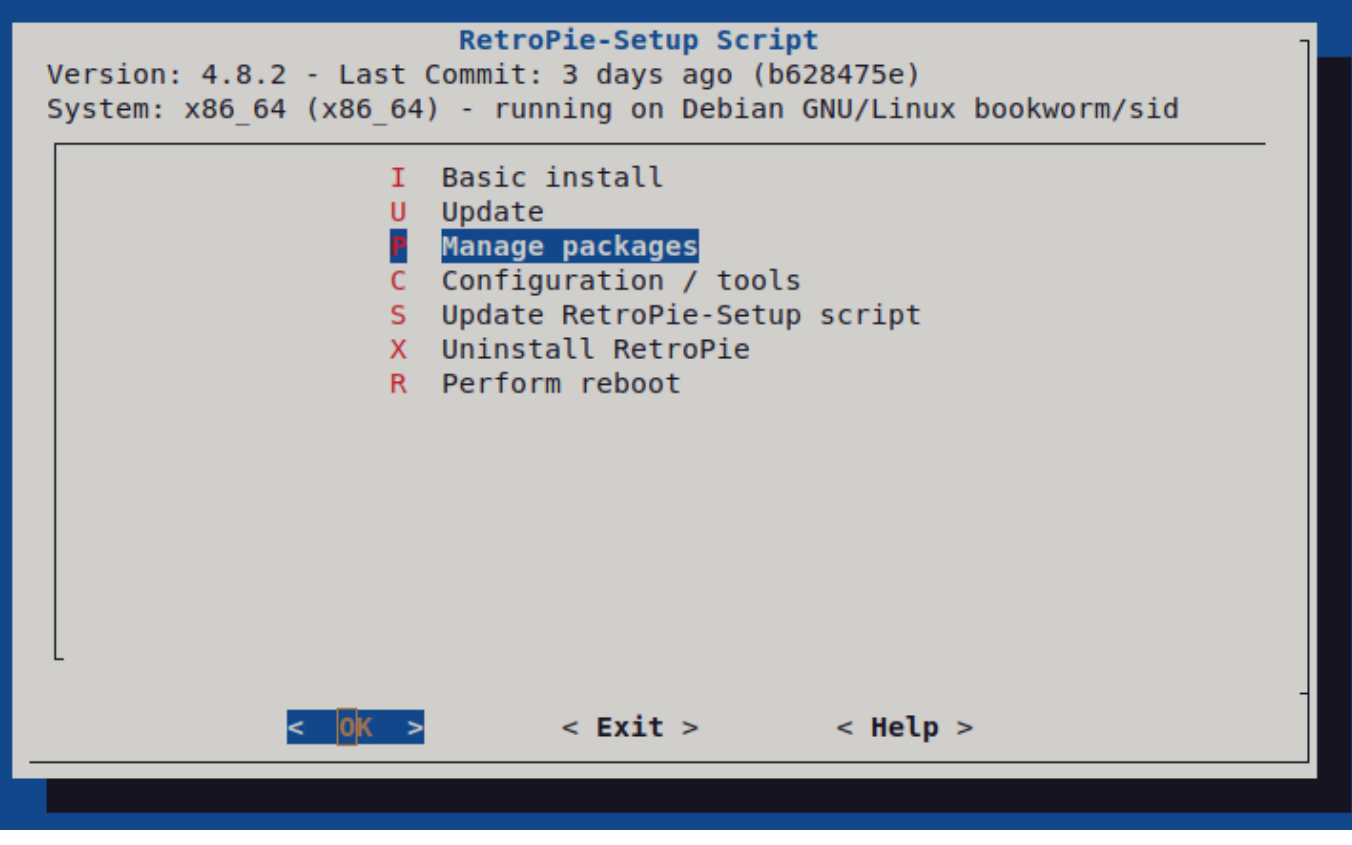

Manage optional packages

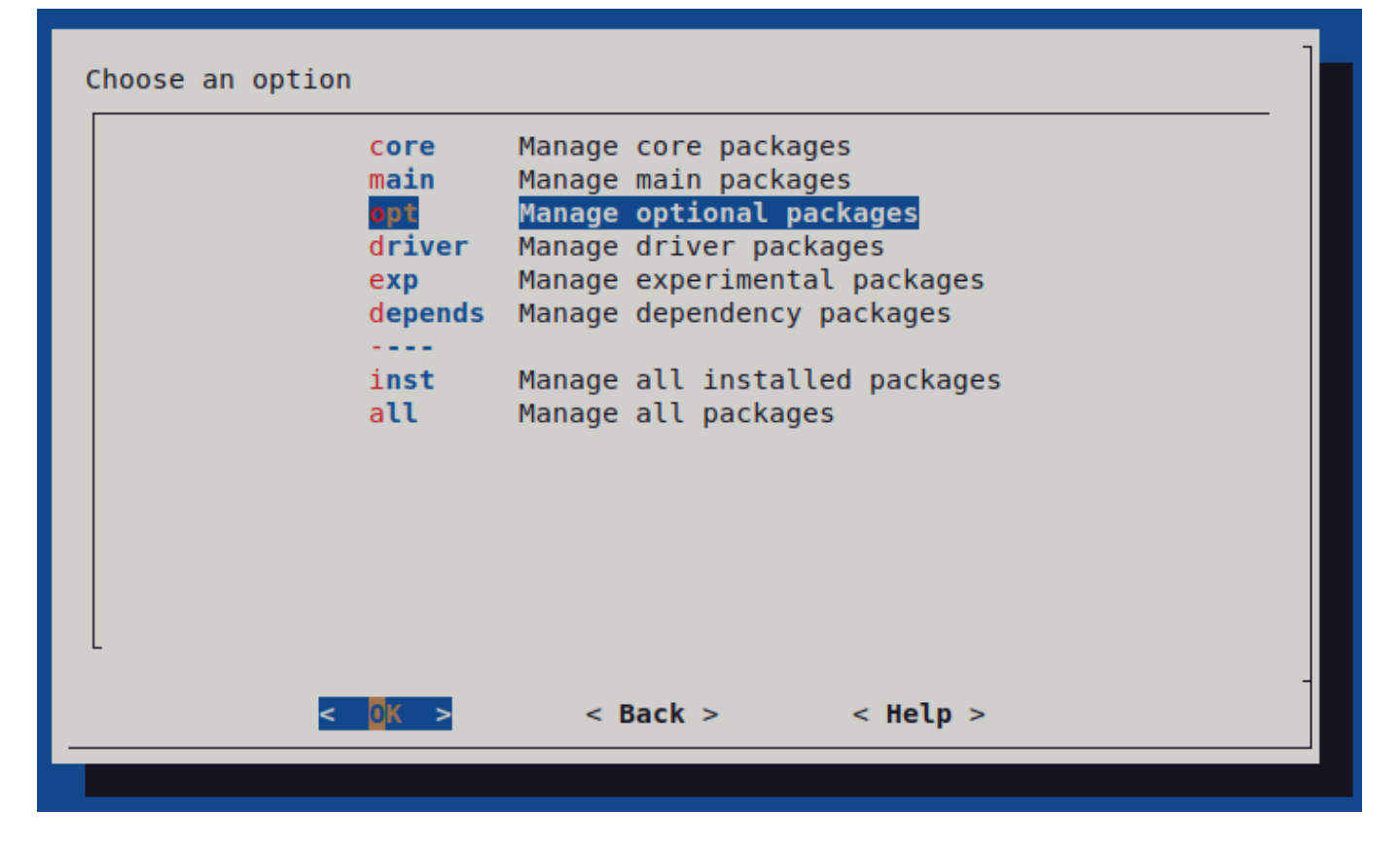

Instalamos lr-prboom (Abajo pone: *Doom/Doom II engine port for libreto*

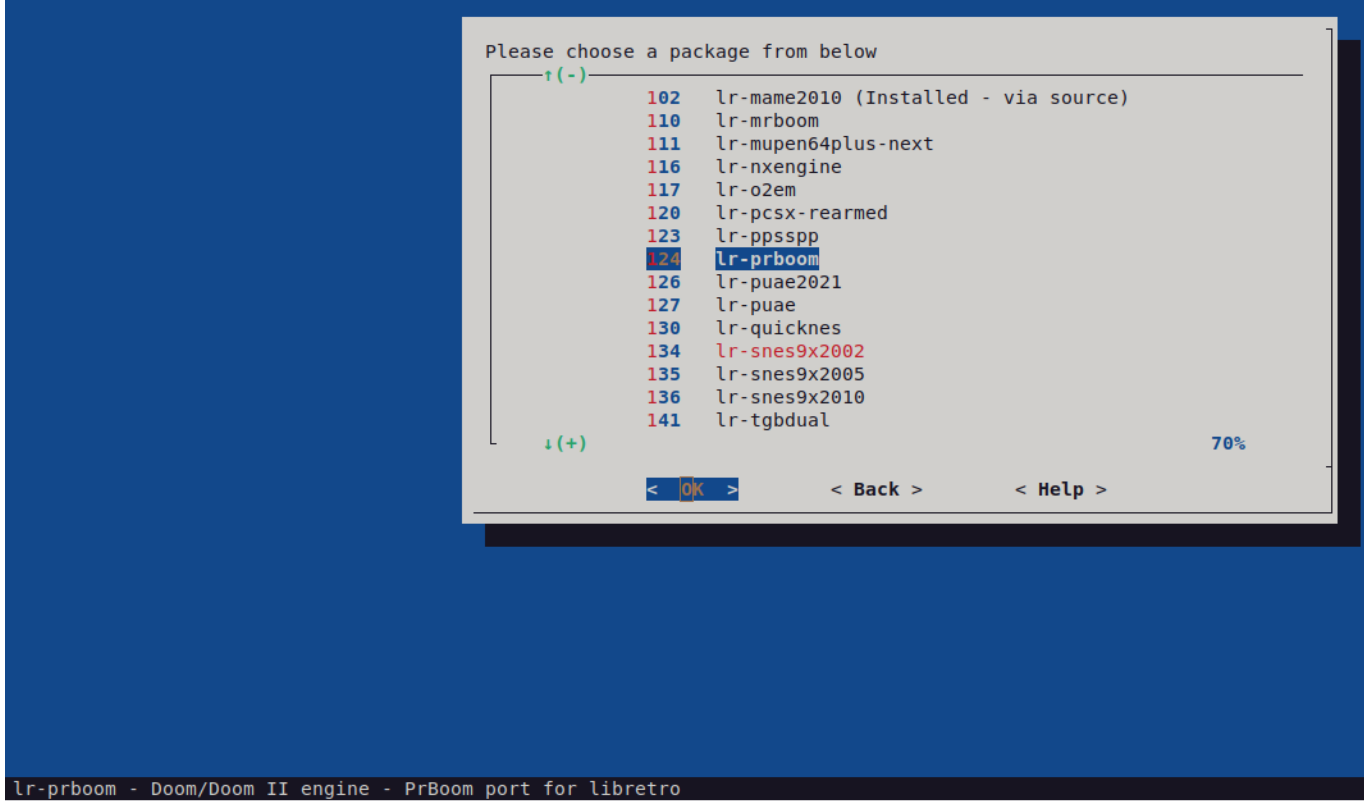

Seleccionamos "install from source" Esto va a tardar mucho y necesita estar conectado a internet

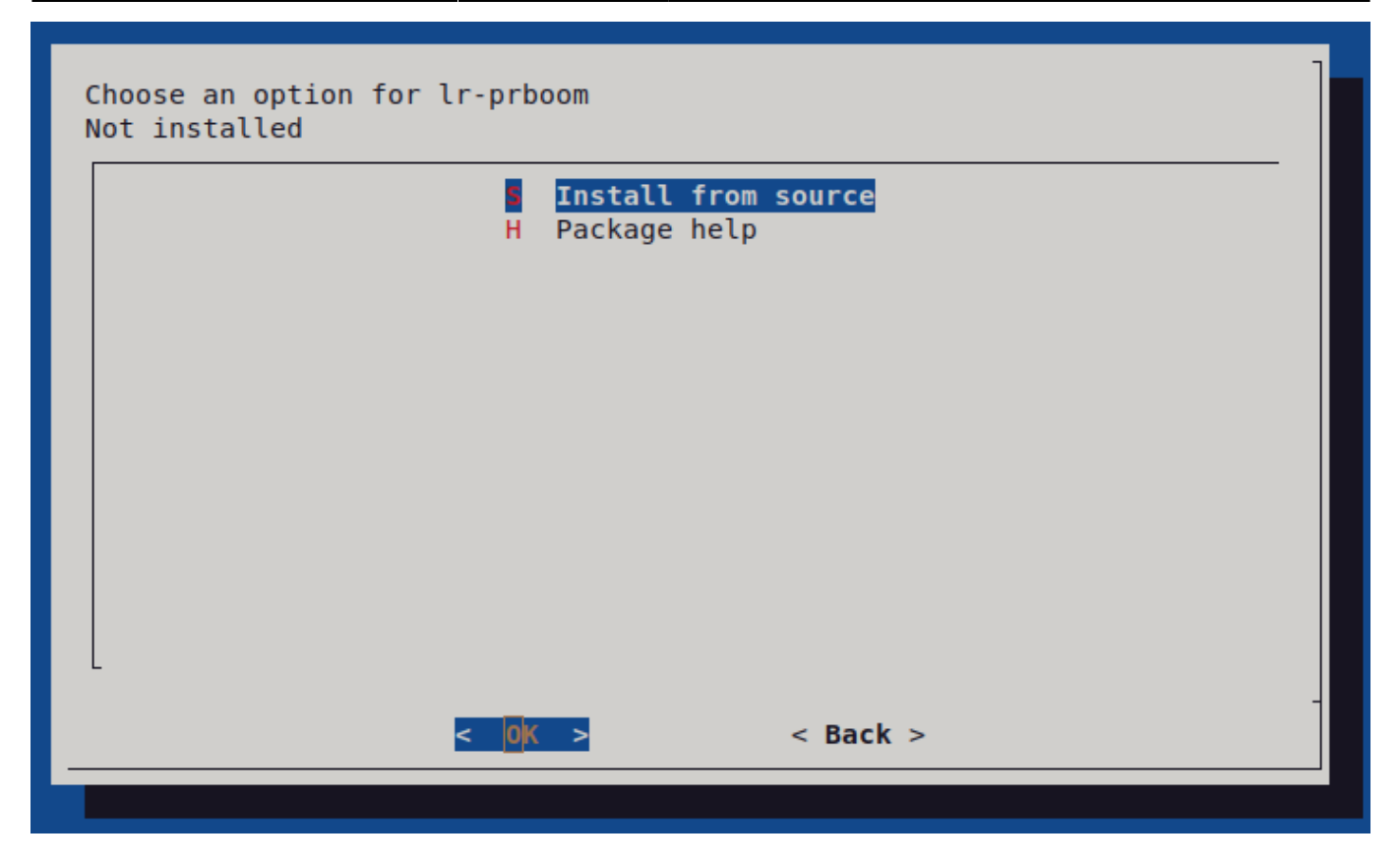

Nos crea el directorio:

```
/home/pi/RetroPie/roms/ports
```
En él los ficheros:

Doom.sh Freedoom - Phase I.sh Freedoom - Phase II.sh

Si ahora reiniciamos Retopie, vemos PORTS

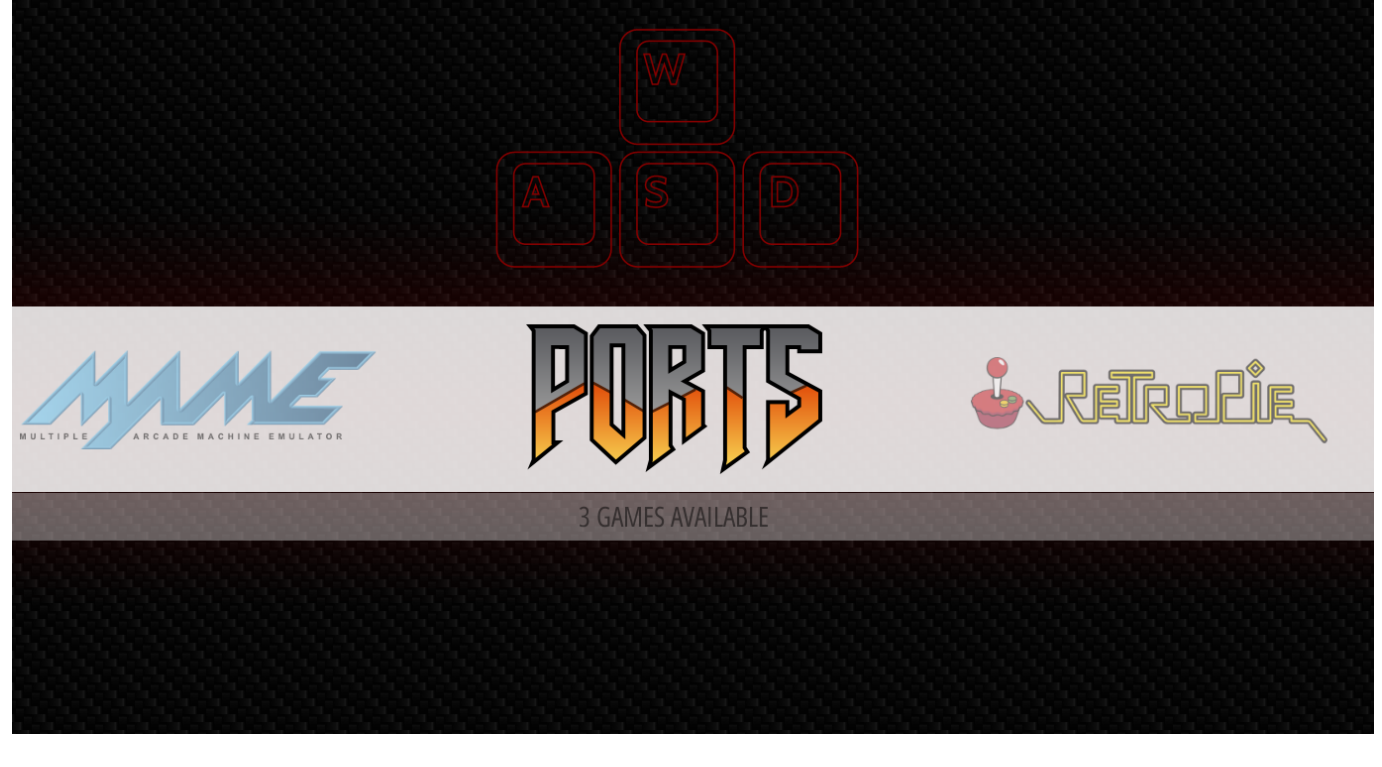

#### Y dentro de PORTS los juegos de DOOM

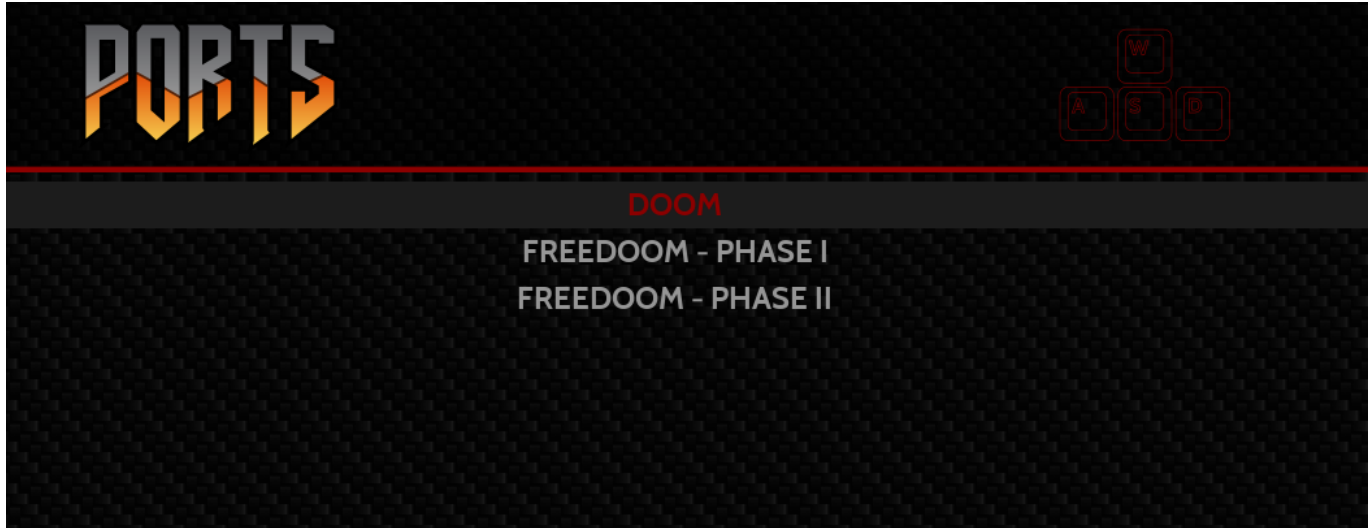

Si queremos cargar un mapa creado por nosotros, creamos un fichero wad (explicado mas abajo) y creamos otro fichero sh que apunte al nuevo wad, por ejemplo "mi\_mapa.wad". El contenido del fichero es así:

Doom.sh

#!/bin/bash "/opt/retropie/supplementary/runcommand/runcommand.sh" 0 \_PORT\_ "doom" "/home/pi/RetroPie/roms/ports/doom/mi\_mapa.wad"

## **Creación de mapas**

Instalar Eureka. En debian 11 no está (Febrero/2022). En el resto con apt-get install

<https://www.youtube.com/watch?v=6ZZfIQsXyzo>

T- Things  $L -$ S -

 $V -$ 

F - Free o Snap: si el cursor va con imán en coordenadas concretas

TAB - cambiar edit view a 3D view. RENDER

Con el apóstrofe pone la vista donde esté el cursor

Para hacer otra sala al lado. Con el espacio creamos paredes.

Con esto estamos creando sectores. Seleccionamos un sector, le damos a TAB para cambiar a vista 3D y a la derecha, Celling FLAT1 podemos subir y bajar el techo

Pata añadir un objeto, seleccionamos things y pulsamos espacio. Nos crea por defecto una pocima de salud. La seleccionamos y la cambiamos por lo que sea.

#### **Puertas**

En Vertices mode mode creamos una habitación.

En Sector mode seleccionamos el hueco de la puerta y ponemos el Celling a 0. Nos aparecerá una pared

Vamos a Line mode. Seleccionamos las paredes de las puerta. Con W hacemos flip a una para que una raya vaya para un lado y la otra para el otro. Cambiamos la textura con una puerta (DOOR1 por ejemplo).

Seleccionamos el Sector y añadimos a la derecha TAG. Automáticamente siempre nos pone el siguiente, pero lo podemos modificar.

Modo Lines, seleccionamos las líneas de las puertas, a la derecha damos a Choose y seleccionamos en la lista open door

### **Texturas**

Instalamos deutex con apt para descomprimir los wads. Copiamos el wad en un directorio y lo descomprimmos. Solo se indica el directorio, el fichero se tiene que llamar doom.wad, doom2.wad, doompres.wad, heretic.wad, hexen.wad, strife1.wad. \* \* \* \* PENDIENTE DE INVESTIGAR \* \* \* \*

deutex -doom . -xtract

Nos descomprime todos los directorios:

doom.wad flats graphics levels lumps musics patches sounds sprites

#### **Para añadir una textura:**

Las texturas están dentro de patches. Cogemos un fichero y lo modificamos, por ejemplo el fichero brbrick.png. Esta textura aparece como referencia en el fichero

textures/texture1.txt

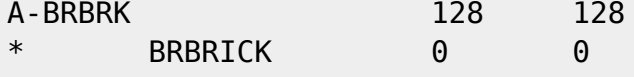

Eso significa que la textura A-BRBRK es el fichero BRBRICK (patches/brbrick.png)

Entonces lo copiamos modificándolo como jurjur.png y modificamos los ficheros. OJO CON LAS TABULACIONES. Mejor copiar una fila y editar. Cuidado tambien que el máximo número de carácteres es 8:

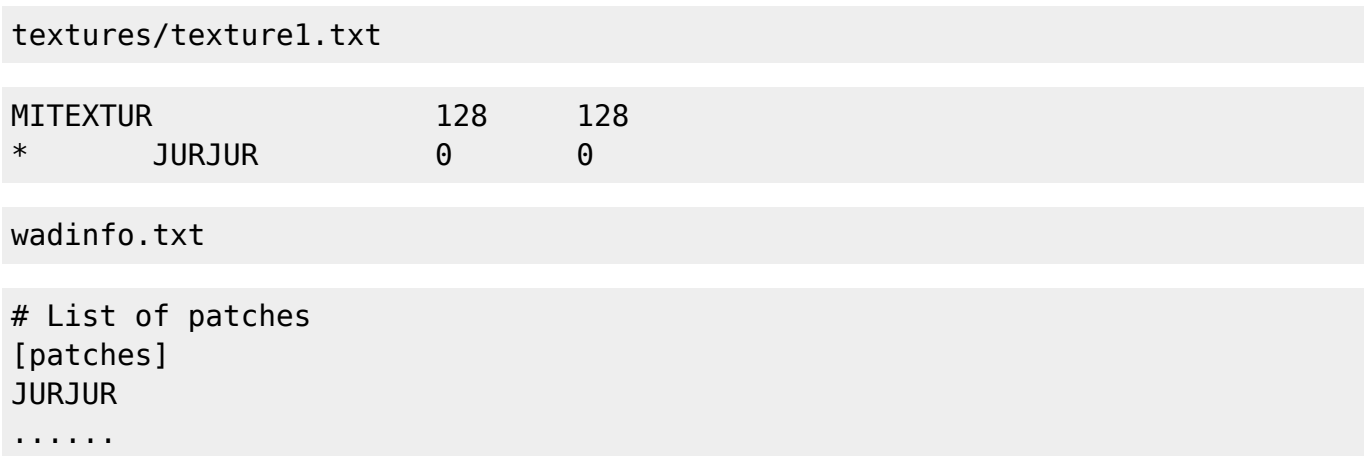

En patches tenemos png que son las texturas. Lo podemos modificar. Una vez modificado volvemos a comprimir. Tambien tiene que estar el fichero con el nombre doom.wad, etc… \* \* \* \* PENDIENTE DE INVESTIGAR \* \* \* \* :

deutex -doom . -build jur.wad

Si abrimos el wad con eureka y vamos a Browser > Textures vemos la textura:

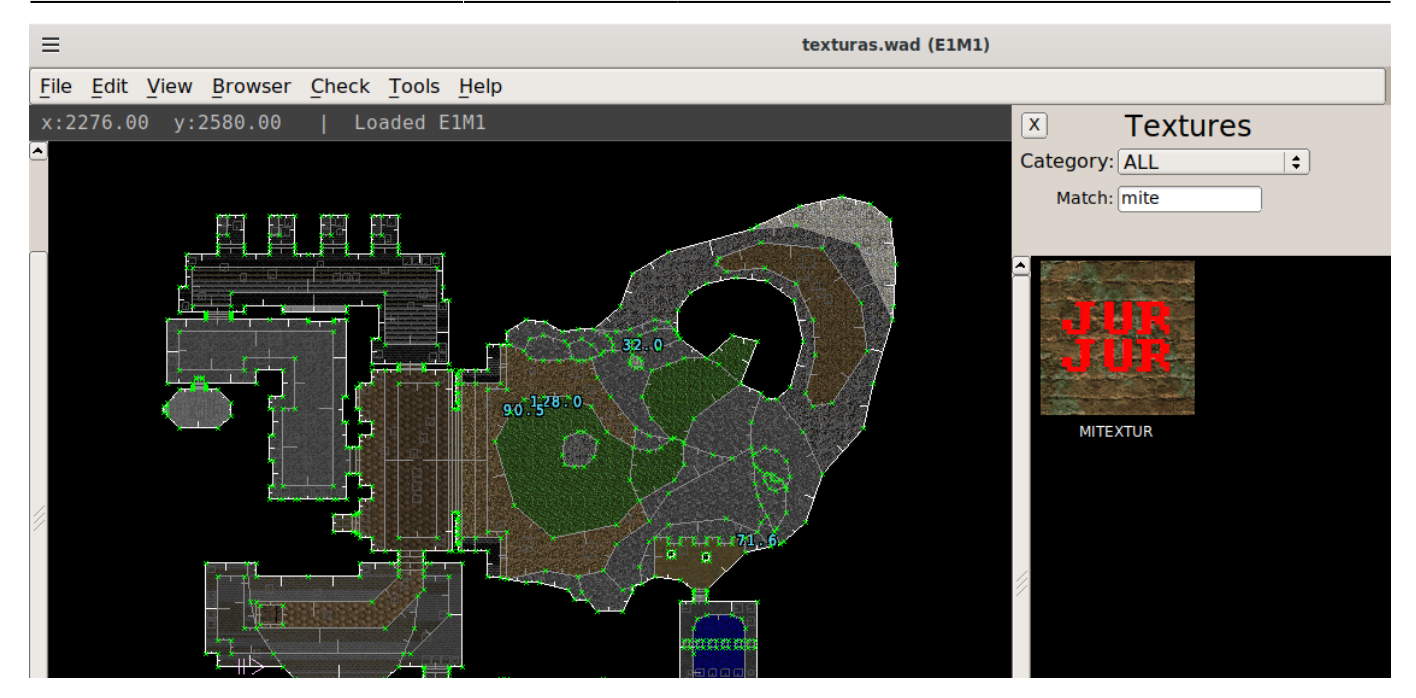

From: <http://wiki.legido.com/>- **Legido Wiki**

Permanent link: **<http://wiki.legido.com/doku.php?id=consolas:doom>**

Last update: **2022/12/13 15:31**

 $\pmb{\times}$